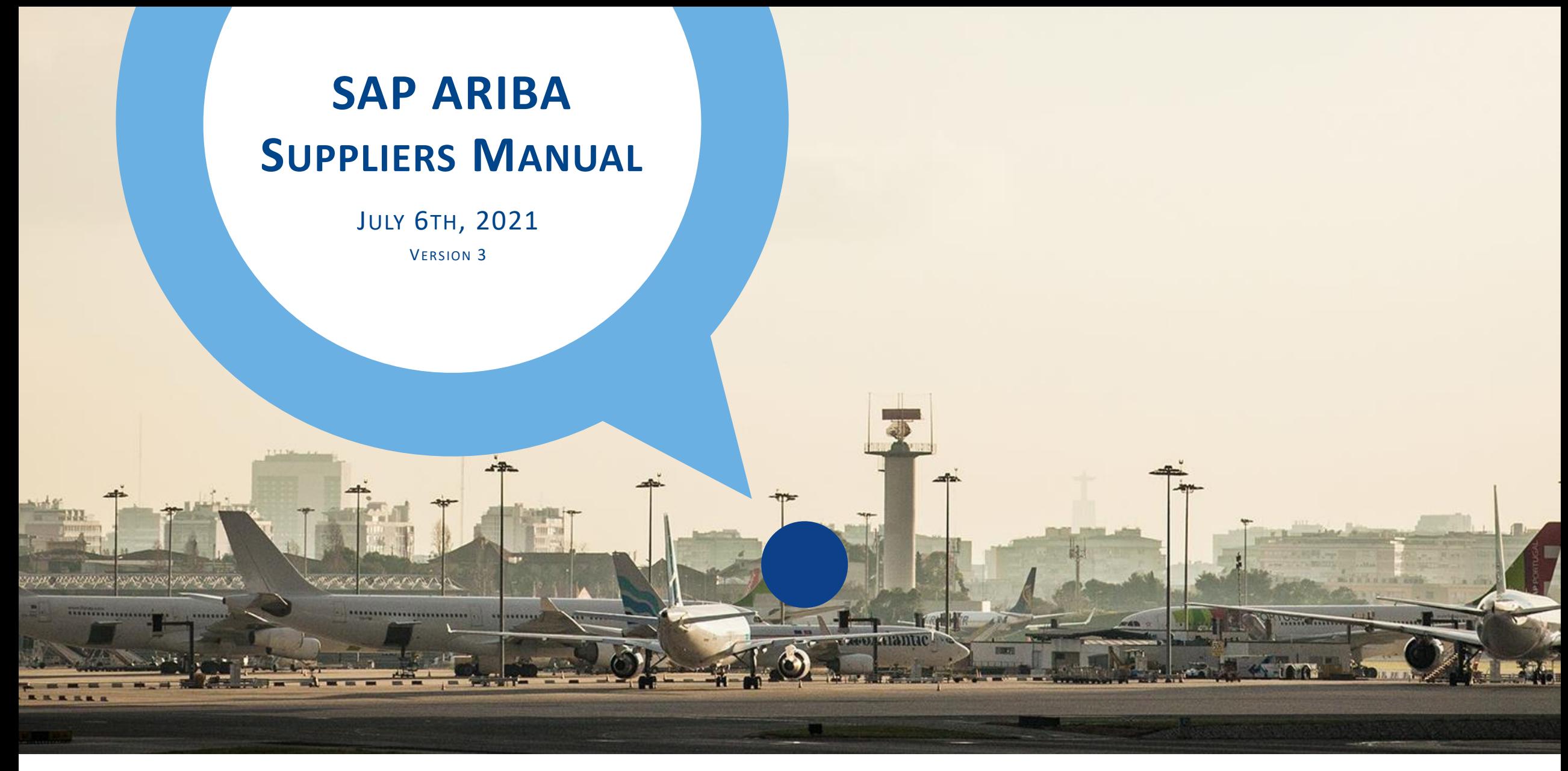

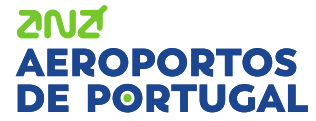

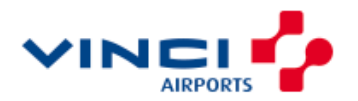

**Index**

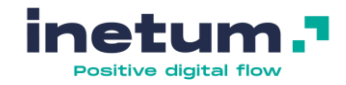

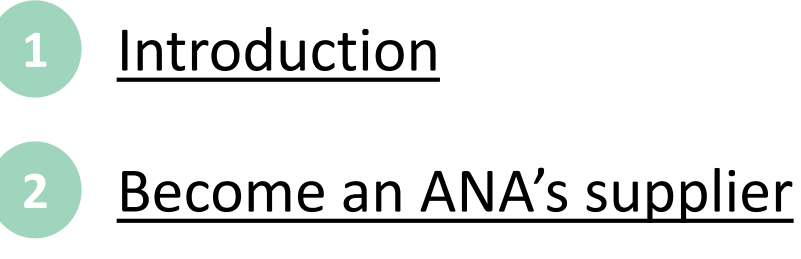

- [Registration and account setup](#page-12-0)
- **[After registration](#page-18-0) 4**

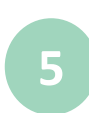

**3**

[Participate in sourcing events](#page-22-0)

- [Create additional accounts](#page-24-0)
- [Change administrator](#page-32-0)
- **[Change my email account](#page-35-0)**
- [What if you need help?](#page-35-0) **9**

[FAQ](#page-40-0) **10**

**6**

**7**

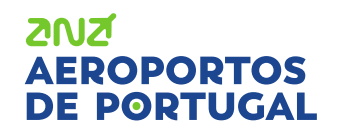

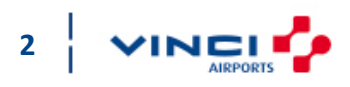

<span id="page-2-0"></span>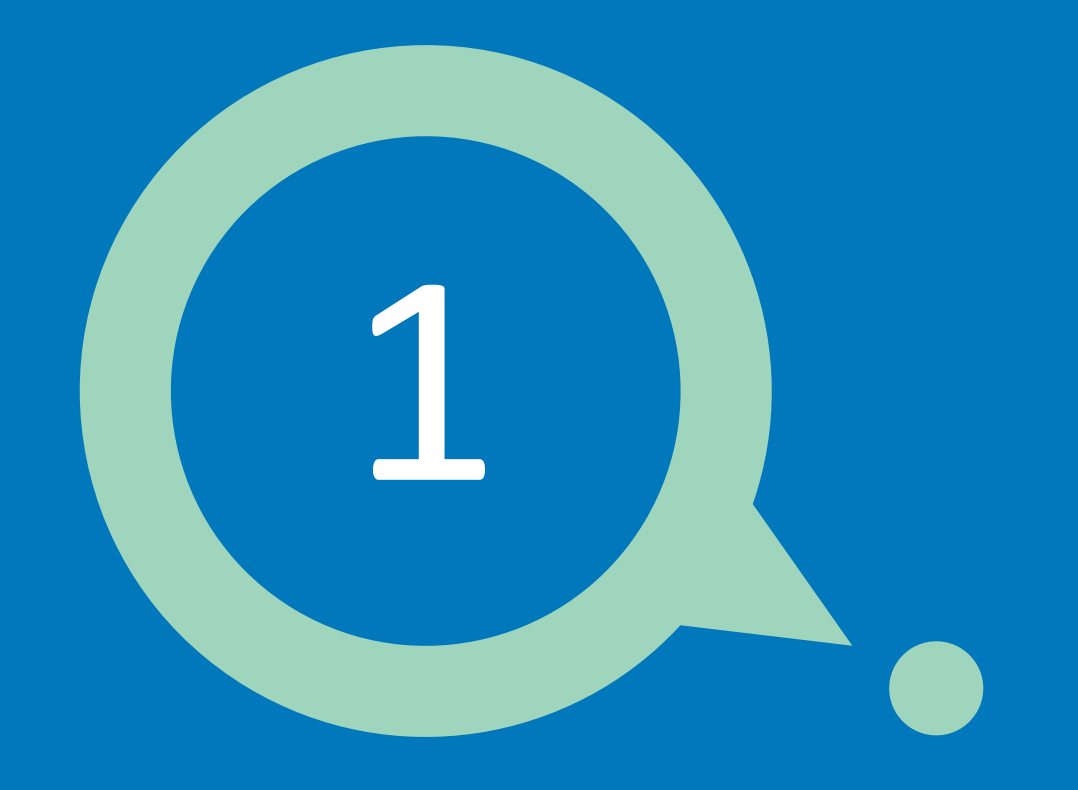

# **Introduction**

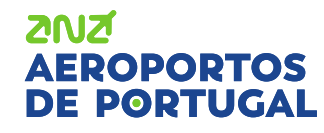

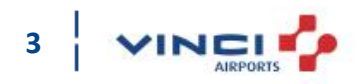

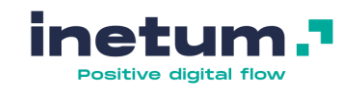

# **Introduction**

### **What is Ariba Network?**

Since 2018 ANA Aeroportos has implemented SAP Ariba in order to centralize its negotiations and communication with its business partners. For this communication, it's used Ariba Network.

Ariba Network is a web portal for suppliers to interact with their customers in exchange for documentation and transactions related to purchasing and supplies.

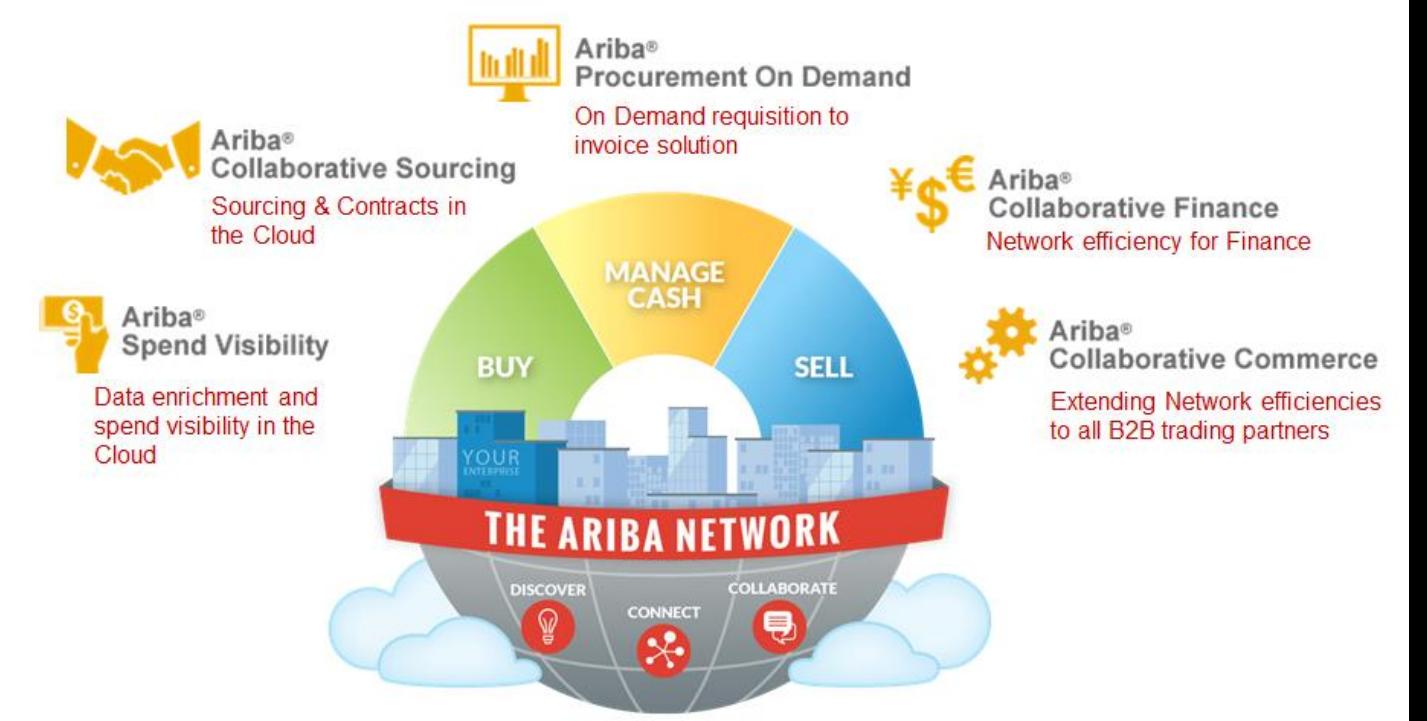

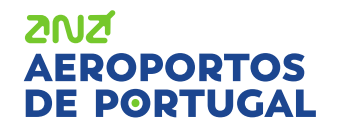

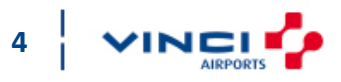

# **Introduction**

## **What is Ariba Network?**

AN has 4 modules:

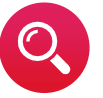

#### **Opportunities**

*Ariba Discovery*

Discover new business partners and receive proposals that meet the needs of each one.

#### **Contracts**

*Ariba Contracts*

Access customer contracts and negotiate terms.

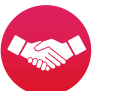

#### **Proposals**

#### *Ariba Sourcing*

Respond to buyers' requests for quotations, participate in online sales and purchase events and send sales proposals.

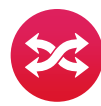

## **Requests & Invoices**

#### *Ariba Network*

Collaborate with your customers during the purchase and billing order process and manage your orders, catalogs and invoices online.

## **ZNIZ РОРТО**S

For more information, please visit the following websites: <https://www.ariba.com/ariba-network> or<https://www.ariba.com/about>

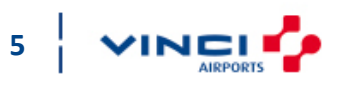

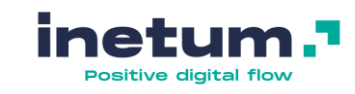

<span id="page-5-0"></span>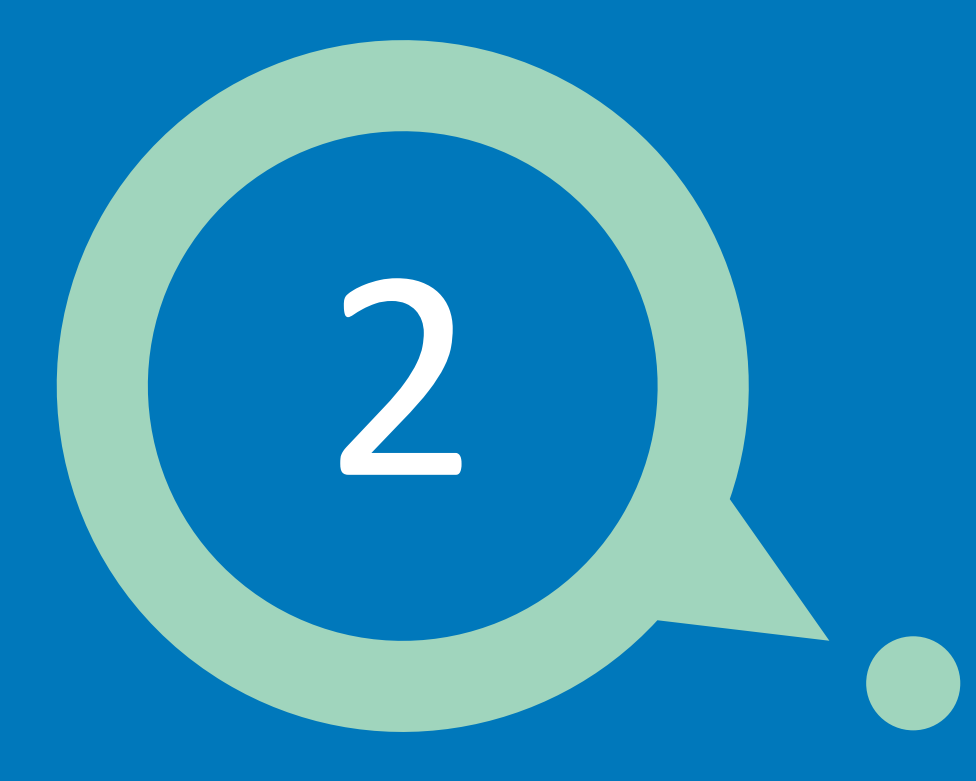

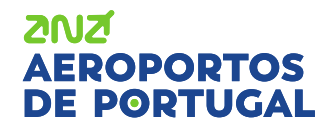

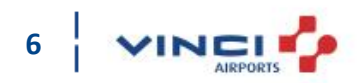

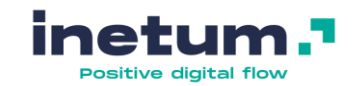

### **How to be part of ANA's supplier network?**

There are 2 different ways to be part of ANA's supplier network:

o Be [invited](#page-11-0)

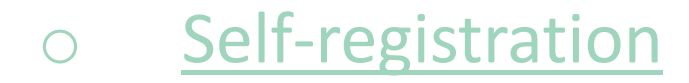

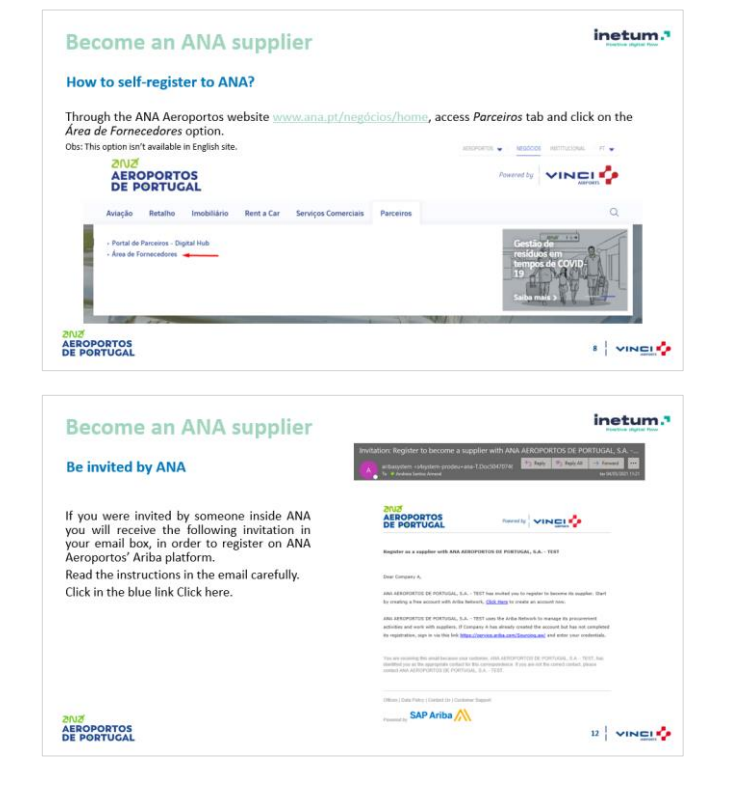

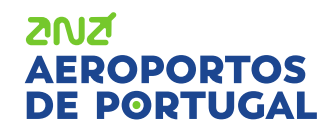

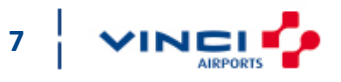

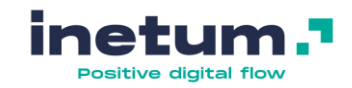

#### <span id="page-7-0"></span>**How to self-register to ANA?**

Through the ANA Aeroportos website [www.ana.pt/negócios/home,](http://www.ana.pt/negócios/home) access *Parceiros* tab and click on the *Área de Fornecedores* option.

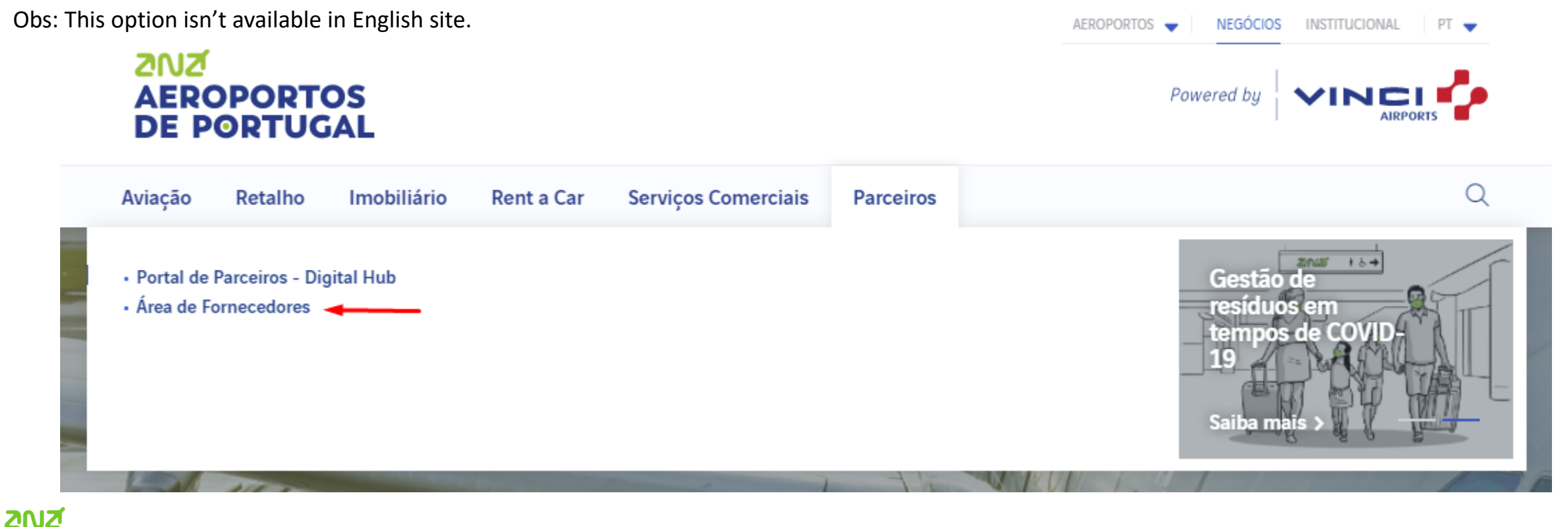

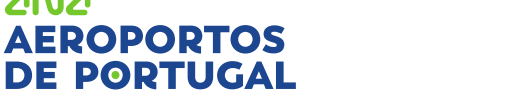

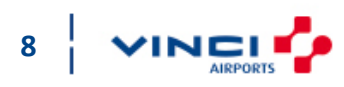

#### **ZNIZ AEROPORTOS DE PORTUGAL**

# **Become an ANA supplier**

### **How to self-register to ANA?**

Click on option Pretende ser fornecedor da ANA – Aeroportos de Portugal, S.A? Then click on the option *aqui*.

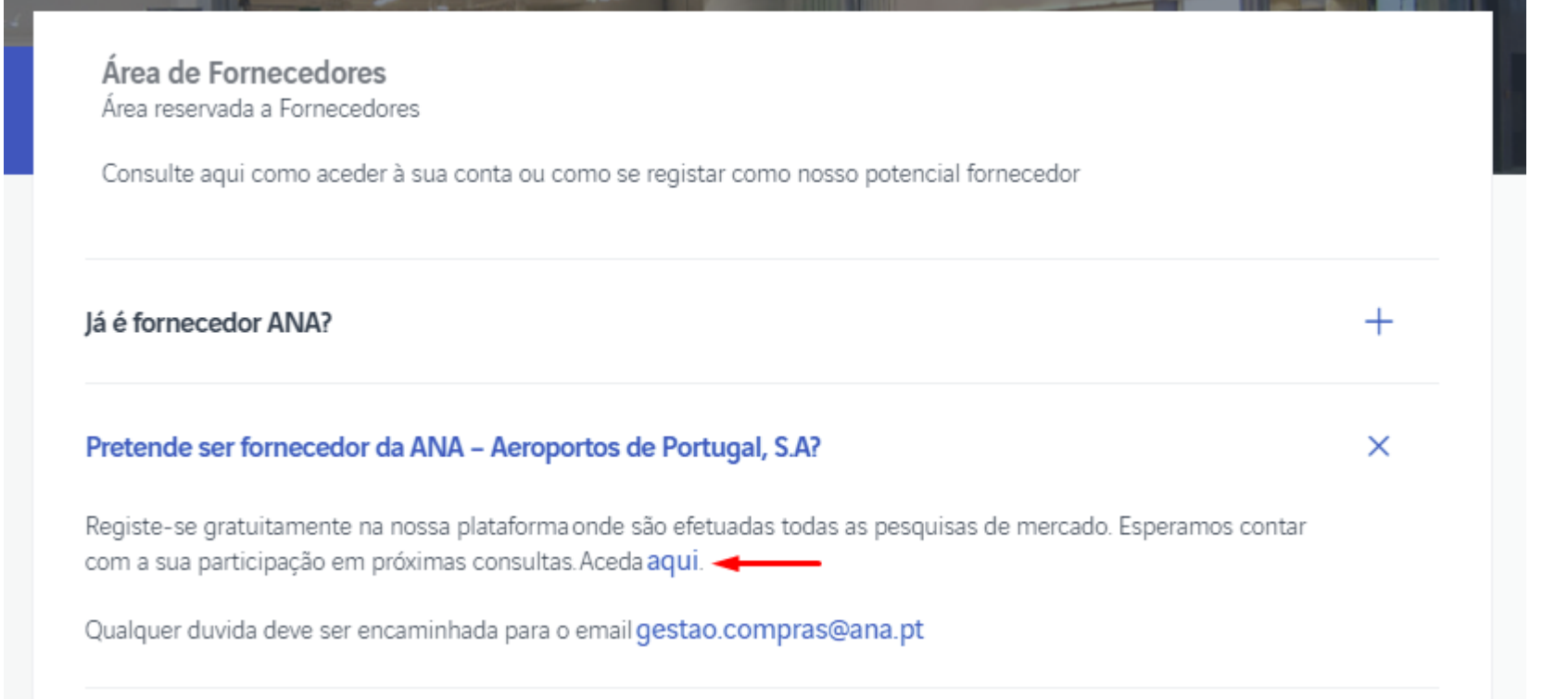

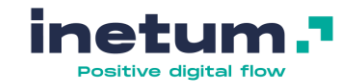

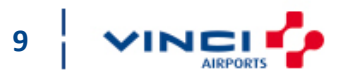

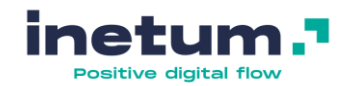

#### **How to self-register to ANA?**

You will be directed to the following form, where you must fill in the necessary information and send (blue button available in the lower right corner of the form).

**MUS**<br>AEROPORTOS

**Service Contract Co.** 

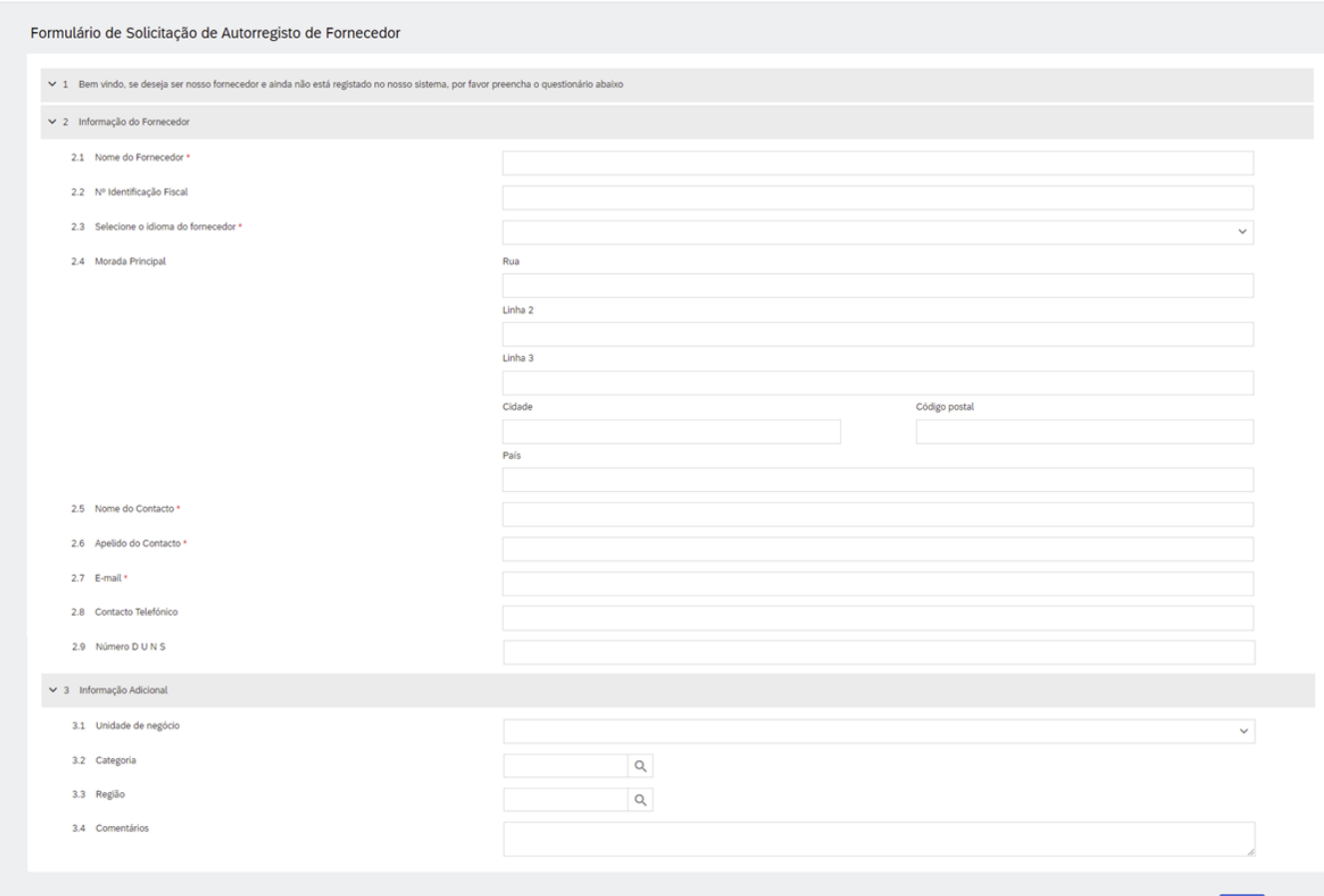

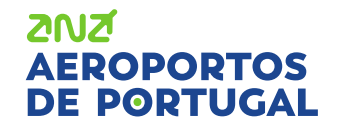

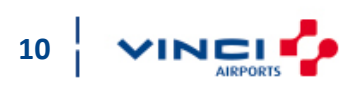

Enviar Cancela

### **How to self-register to ANA?**

After sending the self registration form, you should receive an invitation e-mail to register on the ANA Aeroporto's Ariba platform. Read the instructions in the email carefully. Click the link, in blue, Click here.

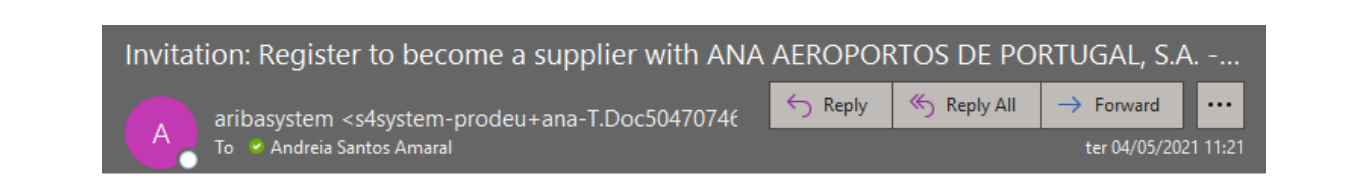

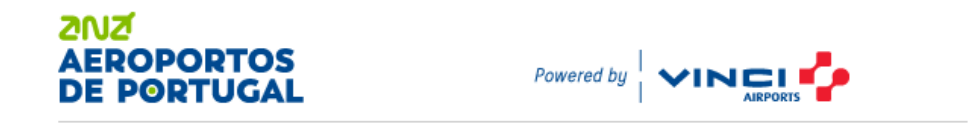

Register as a supplier with ANA AEROPORTOS DE PORTUGAL, S.A. - TEST

Dear Company A

ANA AEROPORTOS DE PORTUGAL, S.A. - TEST has invited you to register to become its supplier. Start by creating a free account with Ariba Network, Click Here to create an account now.

ANA AEROPORTOS DE PORTUGAL, S.A. - TEST uses the Ariba Network to manage its procurement activities and work with suppliers. If Company A has already created the account but has not completed its registration, sign in via this link https://service.ariba.com/Sourcing.aw/ and enter your credentials.

You are receiving this email because your customer, ANA AEROPORTOS DE PORTUGAL, S.A. - TEST, has identified you as the appropriate contact for this correspondence. If you are not the correct contact, please contact ANA AEROPORTOS DE PORTUGAL, S.A. - TEST.

Offices | Data Policy | Contact Us | Customer Support

$$
\mathop{\mathsf{Powered}\,}_{\mathsf{Dy}}\mathbf{SAP}\,\mathbf{Ariba}\,\cancel{\bigwedge}
$$

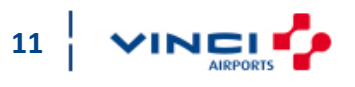

ZNIZ EROPORTOS

### <span id="page-11-0"></span>**Be invited by ANA**

If you were invited by someone inside ANA you will receive the following invitation in your email box, in order to register on ANA Aeroportos' Ariba platform.

Read the instructions in the email carefully. Click in the blue link Click here.

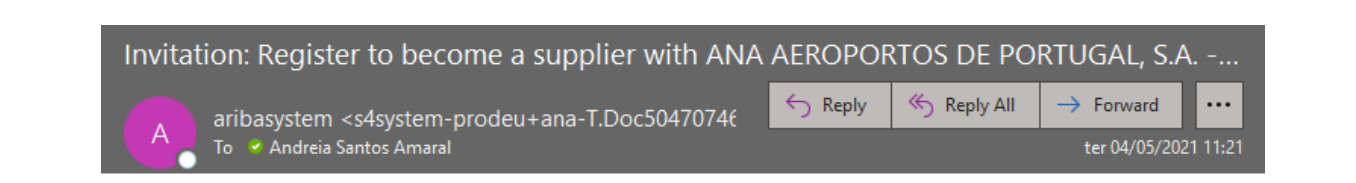

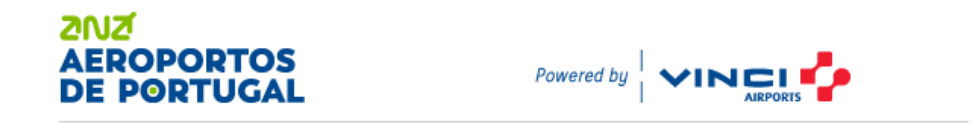

Register as a supplier with ANA AEROPORTOS DE PORTUGAL, S.A. - TEST

Dear Company A

ANA AEROPORTOS DE PORTUGAL, S.A. - TEST has invited you to register to become its supplier. Start by creating a free account with Ariba Network, Click Here to create an account now.

ANA AEROPORTOS DE PORTUGAL, S.A. - TEST uses the Ariba Network to manage its procurement activities and work with suppliers. If Company A has already created the account but has not completed its registration, sign in via this link https://service.ariba.com/Sourcing.aw/ and enter your credentials.

You are receiving this email because your customer, ANA AEROPORTOS DE PORTUGAL, S.A. - TEST, has identified you as the appropriate contact for this correspondence. If you are not the correct contact, please contact ANA AEROPORTOS DE PORTUGAL, S.A. - TEST.

Offices | Data Policy | Contact Us | Customer Support

$$
\mathop{\mathsf{Powered}}\limits_{\mathsf{Dy}}\mathsf{\textbf{SAP} Ariba}\bigwedge
$$

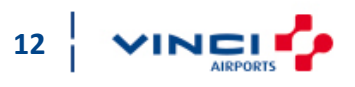

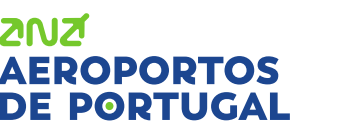

<span id="page-12-0"></span>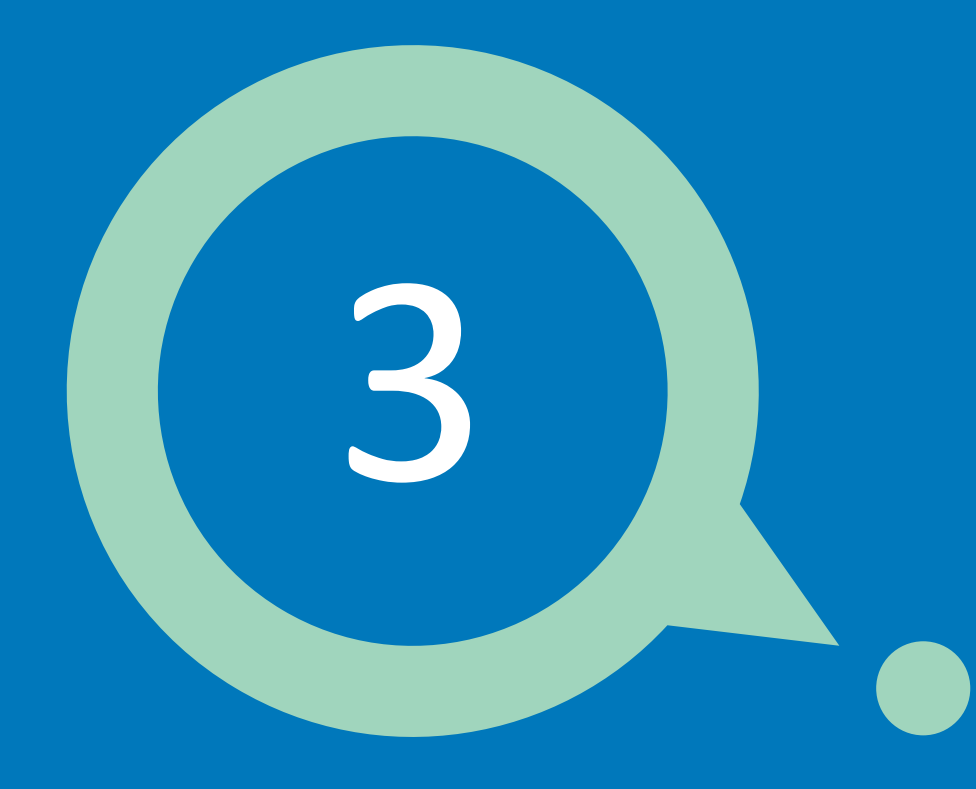

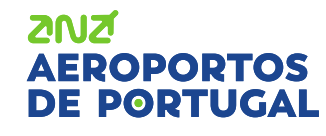

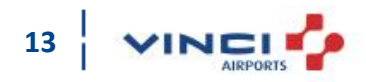

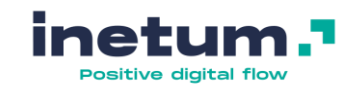

### **How to register?**

Overview of ANA's process:

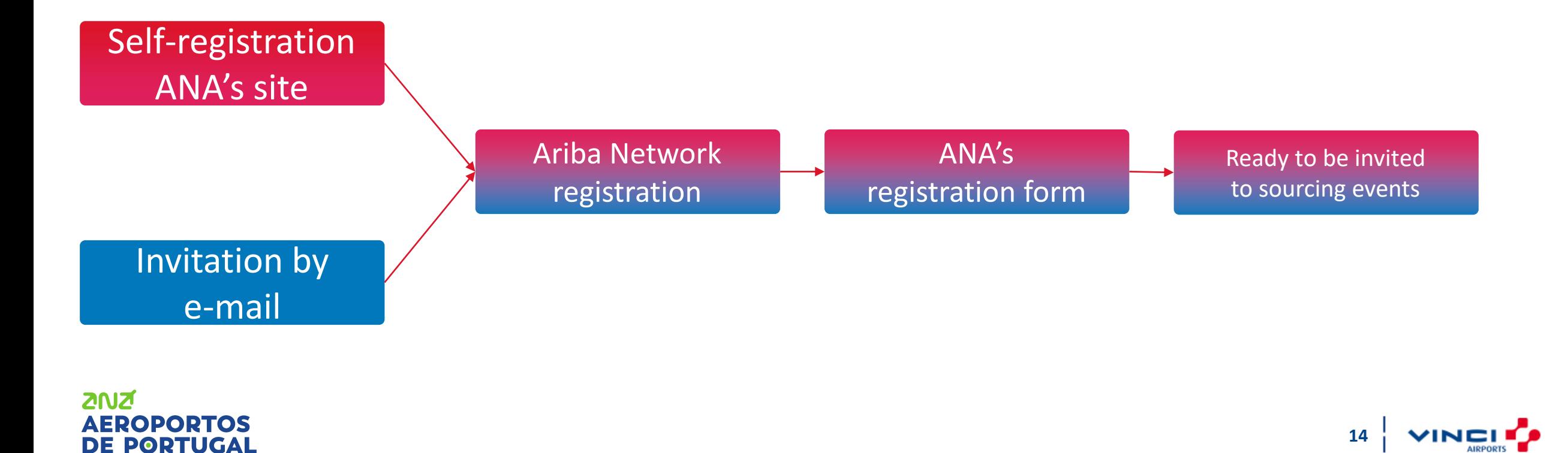

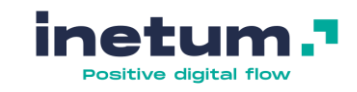

**15**

#### **How to register?**

Watch the following video with instructions on how to register on Ariba Network:

[https://support.ariba.com/AUC/DITA/tutorials/pt\\_BR/Supplier/all/Tutorials/registration\\_and\\_user\\_acco](https://support.ariba.com/AUC/DITA/tutorials/pt_BR/Supplier/all/Tutorials/registration_and_user_account/tutorial/0418/0418.mp4) unt/tutorial/0418/0418.mp4

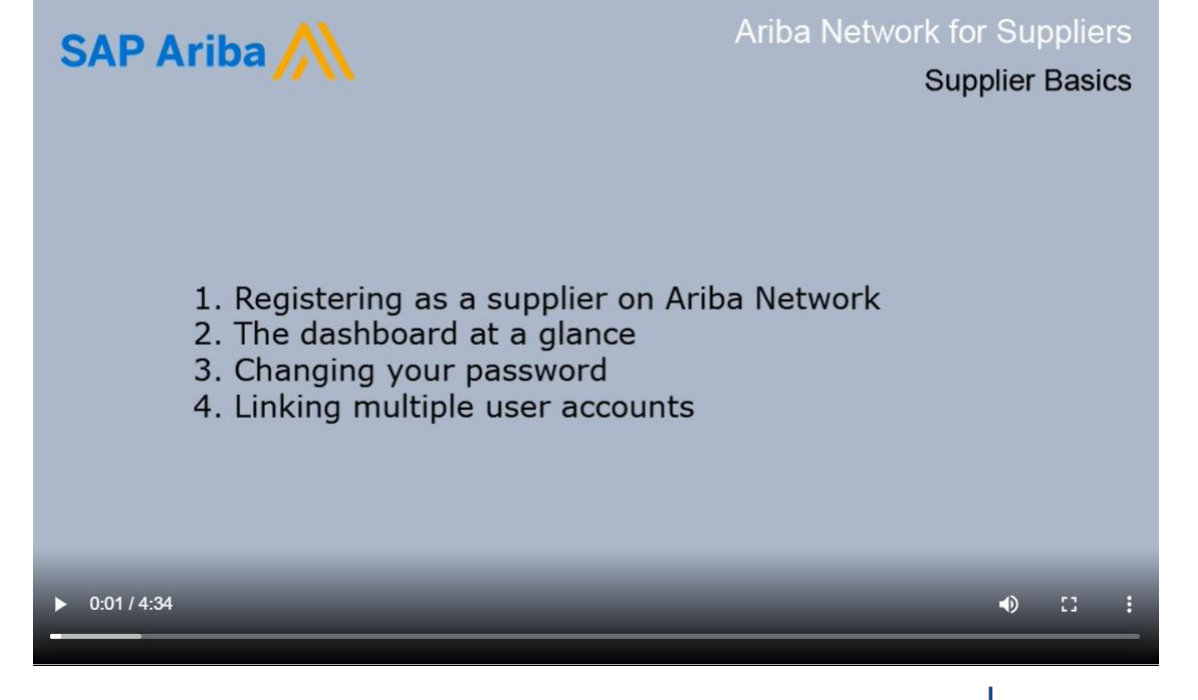

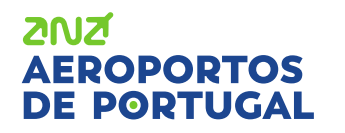

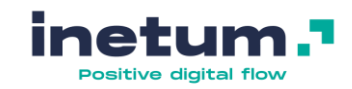

#### **How to register?**

2012

By clicking on the invitation link you received by email, you should see the following page.

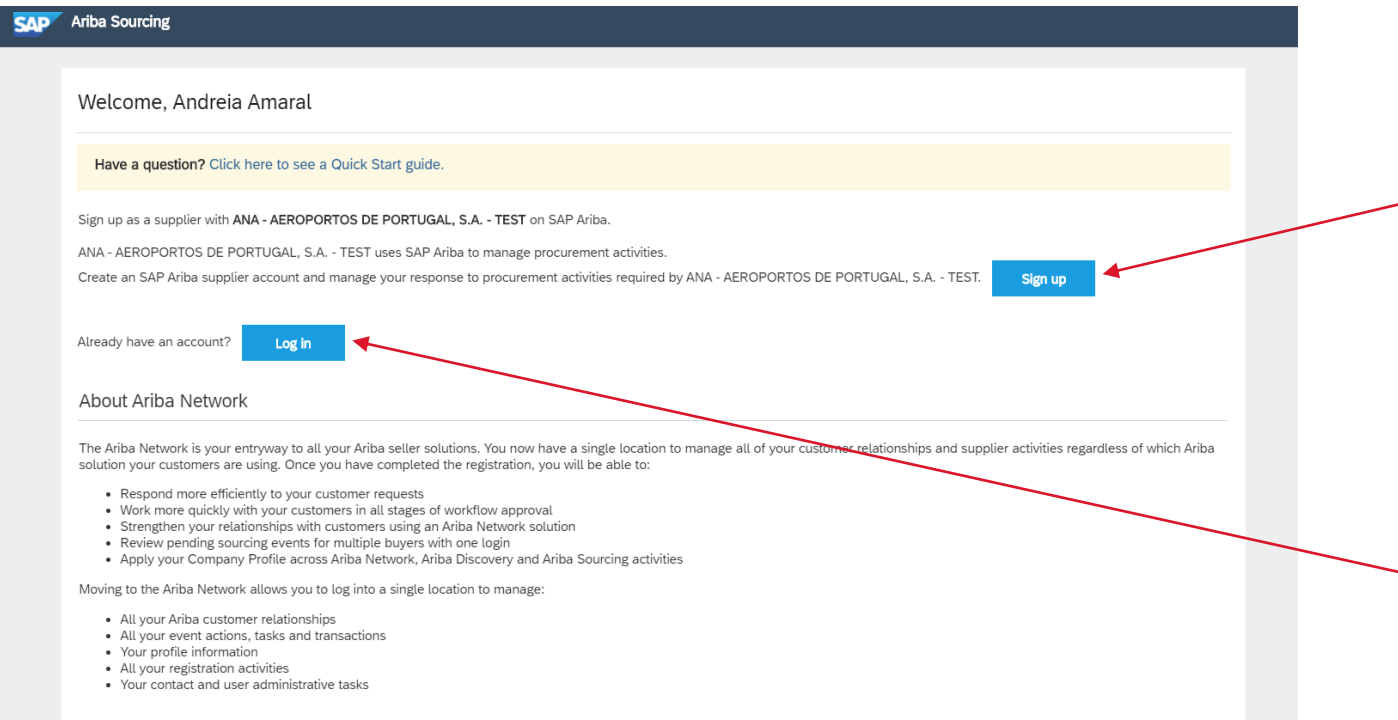

If you do not have already an account on the Ariba Network\*, you must create an account by clicking on the blue Sign Up button. *\*You should check internally if your company already has an account on AN.*

If you already have an account on Ariba Network, even if it is for another customer, you must click on the blue Log in button and enter your credentials.

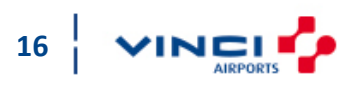

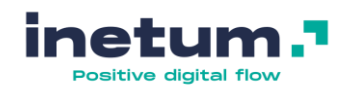

#### **How to register?**

The registration process has two stages:

- 1.AN registration
- 2.ANA's registration form

You must fill in the necessary information and then click on Create account and continue.

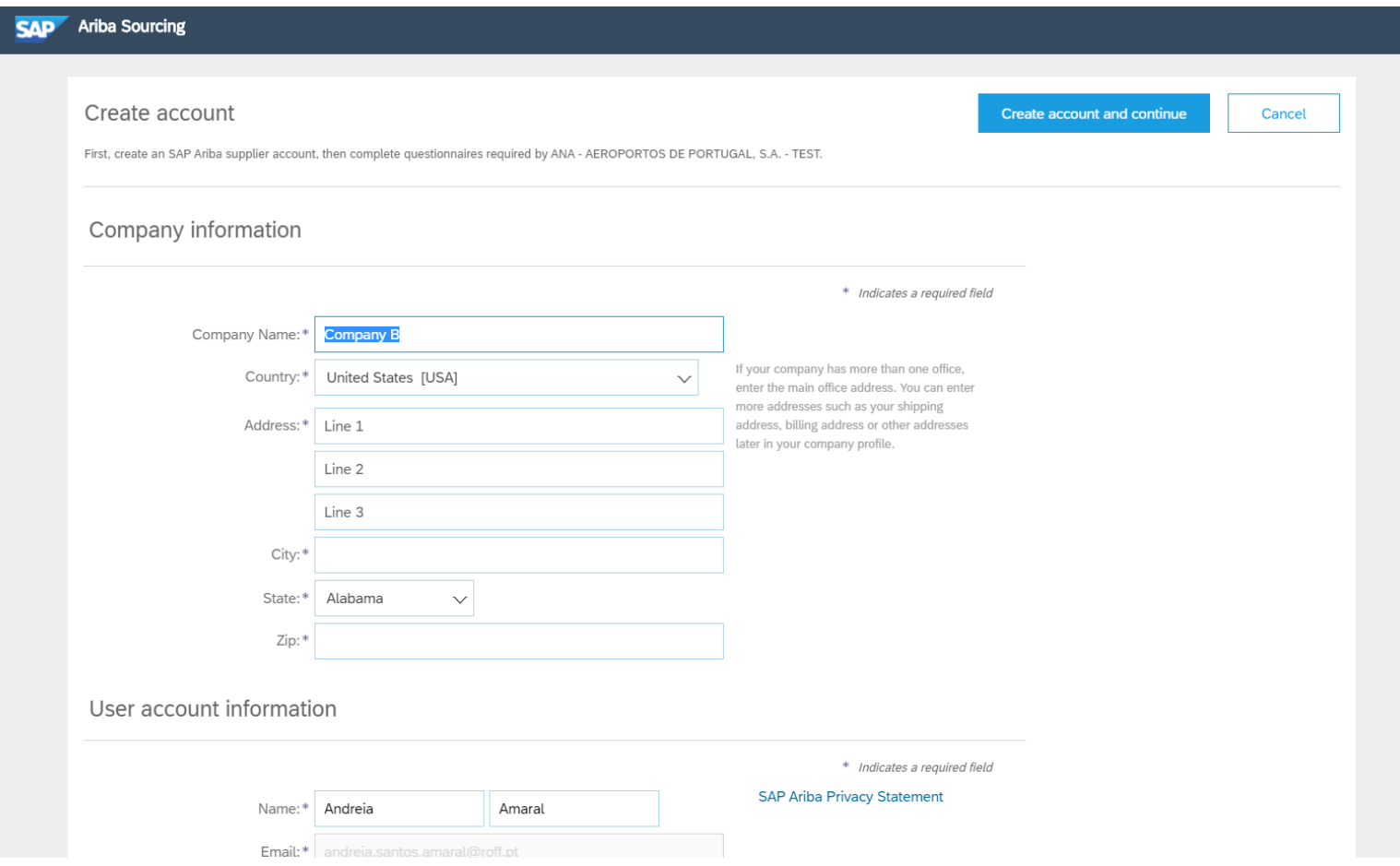

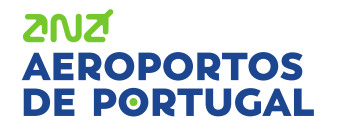

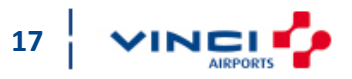

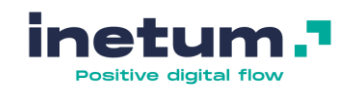

#### **How to register?**

ANA's registration form is similar like image on the right. You will need to fill in all the necessary fields.

If you want to fill it out later, click Save draft to save the information (you have 30 days to complete this registration).

When you have completed all the fields, click Submit Entire Response.

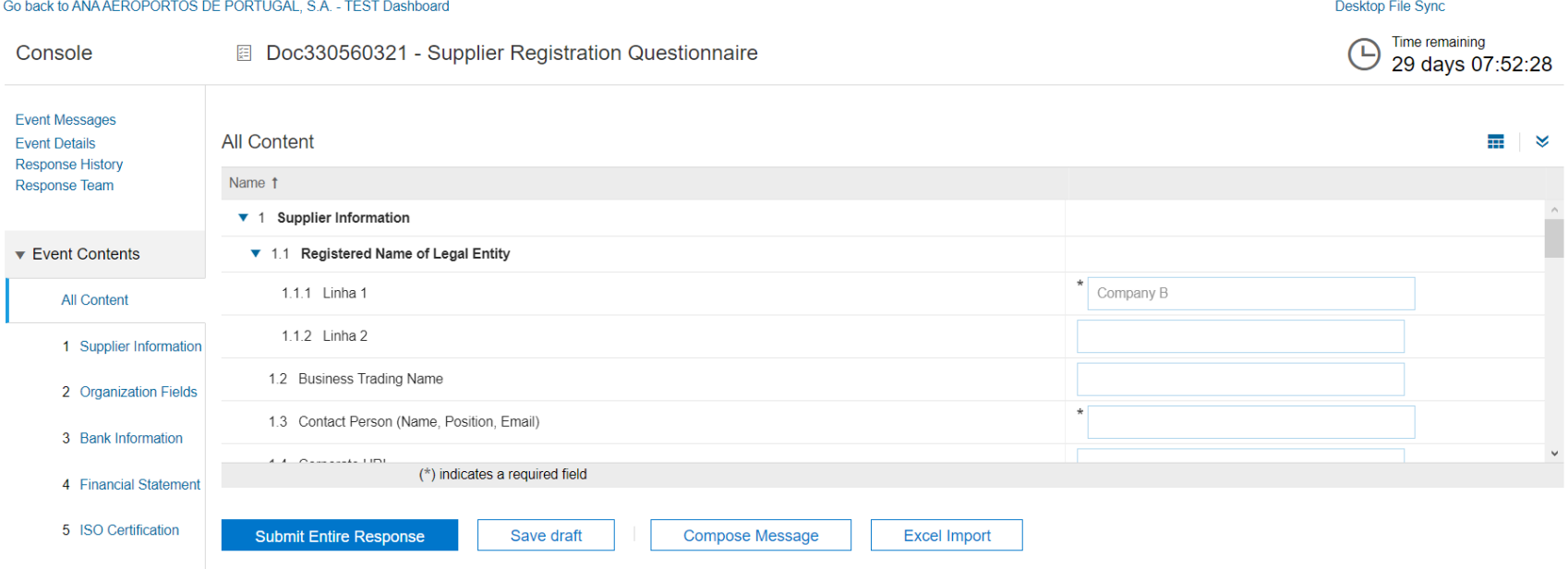

**Note:** To access the questionnaire the next time, do not use the link you received in the email, that link will have expired after 24 hours. To enter your account you must enter the link: <https://service.ariba.com/Sourcing.aw/> and insert the credentials previously defined.

#### **ZNIZ** NEROPORTOS DE DODTUGAI

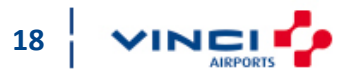

<span id="page-18-0"></span>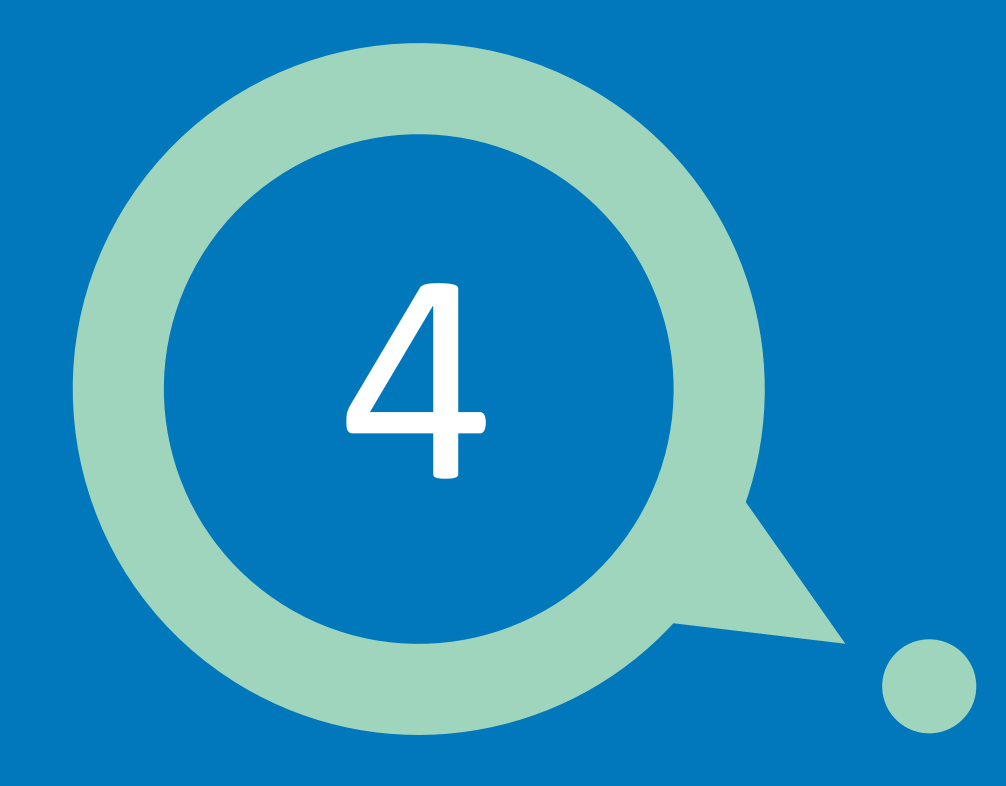

# **After registration**

![](_page_18_Picture_2.jpeg)

![](_page_18_Picture_3.jpeg)

![](_page_19_Picture_1.jpeg)

## **Next steps (Optional)**

- Fill out your company profile. Potential customers can search for supplier profiles on Ariba Network;
- Create user accounts for your employees/colleagues who need to interact with your customers;
- Update your user account preferences and settings;
- Explore Ariba Discovery to find and participate in new business opportunities;
- Download the "Ariba Supplier Mobile" application to easily access the main documents on your cell phone;

![](_page_19_Picture_8.jpeg)

![](_page_19_Picture_9.jpeg)

![](_page_20_Picture_1.jpeg)

## **Next steps (Optional)**

• Consult SAP Ariba documentation to learn more about your tasks as a user. To access the documentation, on the Login page or even in your account, in the upper right corner, click on the question mark and search for what you need, typing in the search bar, as shown below.

![](_page_20_Picture_4.jpeg)

![](_page_20_Picture_5.jpeg)

![](_page_20_Picture_6.jpeg)

# **After registration**

![](_page_21_Picture_1.jpeg)

### **Ariba Proposals and Questionnaires**

![](_page_21_Figure_3.jpeg)

<span id="page-22-0"></span>![](_page_22_Picture_0.jpeg)

# **Participate in sourcing events**

![](_page_22_Picture_2.jpeg)

![](_page_22_Picture_3.jpeg)

# **Participate in sourcing events**

### **What will I be invited to?**

With an Ariba Sourcing account, you may be invited by your costumers to participate in trading events.

On the following page, you will be able to view and access various events and other types of questionnaires, such as the registration questionnaire you completed earlier.

**ZNIZ** 

NEROPORTOS DE DODTUGAI

![](_page_23_Picture_120.jpeg)

![](_page_23_Picture_5.jpeg)

<span id="page-24-0"></span>![](_page_24_Picture_0.jpeg)

![](_page_24_Picture_2.jpeg)

![](_page_24_Picture_3.jpeg)

SAP A ANA AERO There are no

![](_page_25_Picture_1.jpeg)

### **To manage several users in your company who need access to Ariba, follow the following steps**

- 1. Click on your initials in the upper right corner
- 2. Go to Settings
- 3. Click Users

![](_page_25_Picture_74.jpeg)

![](_page_25_Picture_8.jpeg)

![](_page_26_Picture_1.jpeg)

## **To manage several users in your company who need access to Ariba, follow the**

**following steps**

Before creating new users, you must create roles to later assign to users.

Roles define each user's access.

- 4. Check if you are on Manage Roles tab
- 5. To create a new role, click on the + symbol

**ZNIZ** 

**EROPORTOS** DE PORTUGAL

![](_page_26_Picture_8.jpeg)

![](_page_26_Picture_9.jpeg)

![](_page_27_Picture_1.jpeg)

### <span id="page-27-0"></span>**To manage several users in your company who need access to Ariba, follow the following steps**

- 6. Name the role you want to create (you can edit it later). Also include a description so that in the future other users of your company will know when to assign this role
- 7. In Permissions, you must select the permission that suits this role. See the Description of each Permission to see which one applies
- 8. When done click Save

**ZNIZ** 

AEROPORTOS DE PORTUGAL

![](_page_27_Picture_264.jpeg)

![](_page_27_Picture_7.jpeg)

![](_page_28_Picture_1.jpeg)

#### **To manage several users in your company who need access to Ariba, follow the following steps**

Now that you have created roles, you can then proceed to creating users.

- 9. Click on Manage Users tab
- 10. To create a new one, click on the + symbol

![](_page_28_Picture_92.jpeg)

![](_page_28_Picture_7.jpeg)

![](_page_28_Picture_8.jpeg)

![](_page_29_Picture_1.jpeg)

**30**

#### **To manage several users in your company who need access to Ariba, follow the following steps**

11. Fill in mandatory fields (\*) such as:

- Username

(we suggest to be the same as the email in order to be easy to memorize)

- Email address
- First Name
- Last Name
- 12. Select the role created to assign it to this user
- 13. You can assign this user to all your customers or just to specific customers
- 14. After everything is complete, click Done ZNZ **AEROPORTOS** DE PORTUGAL

![](_page_29_Picture_236.jpeg)

Your password on the Ariba Network Account.

Ariba Commerce Cloud <ordersender-prod@ansmtp.ariba.com> To G SAP Suporte

If there are problems with how this message is displayed, click here to view it in a web browser.

#### SAP Ariba

Dear Andreia Amaral,

This message contains important information about your new user account related to your company's Ariba account(AN01480536115-T).

Your temporary password to access your new user account is:

Temporary Password: :4CTc\*2h

For security reasons, your username has been sent in a separate email, which also includes instructions to log into your new Ariba user account.

If you have any questions, contact your Account Administrator:

User Company B andreia.santos.amaral@roff.pt +55 2222

Sincerely, The SAP Ariba Team https://seller.ariba.com

#### Your User ID on the Ariba Account.

Ariba Commerce Cloud <ordersender-prod@ansmtp.ariba.com>

 $\overline{ }$  To  $\bullet$  SAP Suporte

If there are problems with how this message is displayed, click here to view it in a web browser.

#### SAP Ariba

#### Dear Andreia Amaral,

This message contains important information about your new Ariba user account. You have been enabled to access your company's Ariba account (ANID:AN01480536115-T) with the following username:

#### Username: andreiaamaral@ariba.com

Important: Your username is part of your login information to your Ariba user account and should be kept confidential.

For security reasons, your temporary password for logging in to your Ariba user account has been sent via a separate email.

Please click on the following link and log in to your user account using your username and temporary password. You will be asked to provide a new password and set up your secret question and answer. The secret question and answer is used to uniquely identify you if you need to reset your password.

#### https://service.ariba.com/Supplier.aw/ad/sp?anp=Ariba

- Log in to your account using the username and temporary password.
- . Enter the temporary password in the Current Password field.
- · Enter your new password.
- Confirm your new password.
- Choose your Secret Question and enter your Secret Answer.
- . Click Save, then click Done.
- 

If you have any questions contact your Account Administrator:

User Company B andreia.santos.amaral@roff.pt  $+552222$ 

Sincerely, The SAP Ariba Team https://seller.ariba.com

![](_page_30_Picture_35.jpeg)

following ones:

The created user

will receive emails similar to the

**ZNIZ AEROPORTOS DE PORTUGAL** 

# aneitive digital f

![](_page_31_Picture_1.jpeg)

![](_page_31_Picture_68.jpeg)

As previously indicated, on customer side, the contact created with Access Proposals and Contracts permission is available to be invited to participate in sourcing events.

![](_page_31_Picture_4.jpeg)

![](_page_31_Picture_5.jpeg)

<span id="page-32-0"></span>![](_page_32_Picture_0.jpeg)

# **Change administrator**

![](_page_32_Picture_2.jpeg)

![](_page_32_Picture_3.jpeg)

# **Change administrator**

SAP Ariba P **ANA AEROPOR** There are no matche

![](_page_33_Picture_1.jpeg)

### **If the account administrator leaves the company or changes roles, follow these steps**

We suggest that you have at least 2 users with Administrator role in your account.

- 1. Click on your initials in the upper right corner
- 2. Go to Settings
- 3. Click Users

![](_page_33_Picture_103.jpeg)

![](_page_33_Picture_8.jpeg)

![](_page_33_Picture_9.jpeg)

# **Change administrator**

![](_page_34_Picture_1.jpeg)

**AIRPORTS** 

#### **If the account administrator leaves the company or changes roles, follow these steps**

- 4. Click Manage Users tab
- 5. Click on Actions corresponding to the user you want to become an administrator
- 6. Click Make Administrator and select the administrator role\*
- 7. Click Save

**AEROPORTOS** DE PORTUGAL

**ZNIZ** 

\*See point 6. Create [additional](#page-27-0) accounts to learn how to create an administrator role

![](_page_34_Picture_131.jpeg)

<span id="page-35-0"></span>![](_page_35_Picture_0.jpeg)

# **Change my email account**

![](_page_35_Picture_2.jpeg)

![](_page_35_Picture_3.jpeg)

# **Change my email account**

![](_page_36_Picture_1.jpeg)

#### **If your email changes, you can update this information directly into your account:**

![](_page_36_Picture_59.jpeg)

![](_page_36_Picture_4.jpeg)

- 1. Click on your initials in the upper right corner
- 2. Go to My account;

**ZNZ** 

**AEROPORTOS DE PORTUGAL** 

# **Change my email account**

**DE PORTUGAL** 

![](_page_37_Picture_1.jpeg)

**AIDDODTE** 

### **If your email changes, you can update this information directly into your account:**

![](_page_37_Picture_46.jpeg)

![](_page_38_Picture_0.jpeg)

![](_page_38_Picture_2.jpeg)

![](_page_38_Picture_3.jpeg)

# **What if you need help?**

![](_page_39_Picture_1.jpeg)

## **The following support channels are available to suppliers:**

#### Ariba Network Overview

For information about the benefits of signing up for Ariba Network as a vendor, visit:

<https://www.ariba.com/support/supplier-support>

#### **Webinars**

To participate in online seminars/Q&A training sessions, visit:

<https://gateway.on24.com/wcc/gateway/elitesaparibacustsupport/1391535>

Alternatively, training sessions are published in the Help Center on Ariba Network page. Search for keywords like "Training" to find upcoming online seminars.

#### Help Desk

For all Ariba Network functional support or queries related to attending ANA trading events, please email us at:

![](_page_39_Picture_12.jpeg)

**gestao.compras@ana.pt**

![](_page_39_Picture_14.jpeg)

![](_page_39_Picture_15.jpeg)

<span id="page-40-0"></span>![](_page_40_Picture_0.jpeg)

![](_page_40_Picture_1.jpeg)

![](_page_40_Picture_2.jpeg)

![](_page_41_Picture_0.jpeg)

**フハ1ズ** 

OPOPTOS **POPTUGAL** 

![](_page_41_Picture_1.jpeg)

### **Frequent asked questions**

- [Registration form / Consultations appear in a different](#page-42-0) language than mine. How do I change my account language?
- [I can't access my customer's events](#page-43-0)
- My customer created a new SAP Ariba account for my company, but I already have an account. How can I [access our customer's sourcing events with the existing](#page-44-0) account?
- When registering a new account, SAP Ariba says that I [already have an account. I don't remember the access](#page-45-0)  details for the existing account
- <u>[I get an error message / Blank page](#page-43-0)</u>
- [Contact SAP Ariba Support](#page-47-0)
- I'm not receiving email notifications on my email account;
- Other questions like "I need to send updated [documents as part of my quote, but the event no longer](#page-57-0)  accepts responses"

![](_page_41_Picture_11.jpeg)

<span id="page-42-0"></span>![](_page_42_Picture_0.jpeg)

![](_page_42_Picture_1.jpeg)

# **Registration form / Consultations appear in a different language than mine. How do I change my account language?**

You should check and change the language at the following locations:

• **User account**

Your initials (upper right corner  $(A)$ ) > My Account > Preferred Language > Save

• **Browser**

By going to Settings menu of the browser you are using, you must change to the same language that you defined in the previous step (in your Ariba account settings). That is, if you selected Brazilian Portuguese in Ariba, you must also select Brazilian Portuguese in the browser language. Or if you selected French, you must also select French in browser (do not apply French (Canada), French (France), etc)

![](_page_42_Picture_8.jpeg)

![](_page_42_Picture_9.jpeg)

<span id="page-43-0"></span>![](_page_43_Picture_0.jpeg)

![](_page_43_Picture_1.jpeg)

#### **I can't access my customer's events**

- 1. Click again on the link in the email body, from SAP Ariba invitation, to participate in a specific event for your customer;
- When accessing Ariba Network / Ariba Proposals and Questionnaires page, enter the specific username and password that you used to access the first time.

■ Confirm with your account administrator that you are accessing through the correct account, as account administrator (the user who first accessed and registered the company with the AN) may have created different users and yours be out of date.

![](_page_43_Picture_6.jpeg)

![](_page_43_Picture_7.jpeg)

<span id="page-44-0"></span>![](_page_44_Picture_0.jpeg)

![](_page_44_Picture_1.jpeg)

### **My customer created a new SAP Ariba account for my company, but I already have an account. How can I access our customer's sourcing events with the existing account?**

- 1. Click on the invitation link to participate in the event;
- 2. Click on Log In and/or enter your Ariba Network access credentials and click Continue;
- 3. At that moment, after logging in, you are connected to your customer's event.

To access events in the future, you must follow these steps:

- Access website <https://service.ariba.com/Sourcing.aw/>, log in with your access credentials;
- 2. Click on the name / link of the event in which you wish to participate.

![](_page_44_Picture_9.jpeg)

![](_page_44_Picture_10.jpeg)

<span id="page-45-0"></span>![](_page_45_Picture_0.jpeg)

### **When registering a new account, SAP Ariba says that I already have an account. I don't remember the access details for the existing account.**

If you have forgotten your username or password, you can receive this information in your email without contacting SAP Ariba support.

- 1. Click Password or Username on the login page.
- 2. Enter your email address;
- 3. Your credentials will be sent to the email you specified.

Note: If you don't receive an email right away, check your spam filter.

![](_page_45_Picture_7.jpeg)

**Supplier Login** 

![](_page_45_Picture_157.jpeg)

![](_page_45_Picture_10.jpeg)

![](_page_45_Picture_11.jpeg)

![](_page_45_Picture_12.jpeg)

![](_page_46_Picture_0.jpeg)

![](_page_46_Picture_2.jpeg)

If you receive an error message or are unable to complete a task, try the following:

- 1. Check your browser settings and confirm that it is configured to allow cookies from ariba.com;
- 2. Clear your browser's cache and cookies;
- 3. Check if you are using a browser supported by SAP Ariba (on the access page, at the bottom it is possible to view all supported browsers, as shown in the following image).

![](_page_46_Picture_177.jpeg)

**SAP Ariba** 

**47**

![](_page_46_Picture_8.jpeg)

<span id="page-47-0"></span>![](_page_47_Picture_0.jpeg)

![](_page_47_Picture_1.jpeg)

#### **Contact SAP Ariba Support**

If problem persists, contact SAP Ariba support by taking the following steps:

- On the home page, click on the  $\odot$  symbol in the upper right corner and select the option View more: View more [7]
- 2. On the next page, in order to facilitate contact, in the upper right corner, change the support language to your own.

![](_page_47_Picture_6.jpeg)

![](_page_47_Picture_7.jpeg)

![](_page_48_Picture_0.jpeg)

![](_page_48_Picture_1.jpeg)

#### **Contact SAP Ariba Support**

3. Click on the "Support" menu at the top left of the screen. In the search bar put a brief description of your problem and click "Start".

![](_page_48_Picture_28.jpeg)

![](_page_48_Picture_5.jpeg)

![](_page_48_Picture_6.jpeg)

![](_page_49_Picture_0.jpeg)

# **FAQ**

### **Contact SAP Ariba Support**

4. After verifying that none of the solution suggested for your problem do not apply, in the topic "Contact SAP Ariba Customer Support" click on "Something else".

![](_page_49_Picture_82.jpeg)

![](_page_49_Picture_5.jpeg)

![](_page_49_Picture_6.jpeg)

![](_page_50_Picture_0.jpeg)

![](_page_50_Picture_1.jpeg)

#### **Contact SAP Ariba Support**

5. 3 options appear, in which you must click on the one that is most convenient to you.

Tip: For more immediate support, choose help by phone or chat (if it's available).

Can't find what you are looking for? Let us help you. Choose your communication preference: Get help by email  $\bowtie$ Get help by phone Estimated wait in minutes for non-bidding call: 10 **N** Watch Success Session webcasts

![](_page_50_Picture_6.jpeg)

![](_page_50_Picture_7.jpeg)

![](_page_51_Picture_0.jpeg)

**AIRPORTS** 

#### **Contact SAP Ariba Support**

#### Help by phone

**FAQ**

- Fill out the form as succinct as possible and click Submit.
- After a specified period, you will receive a call at the number you specified.

![](_page_51_Picture_95.jpeg)

![](_page_51_Picture_6.jpeg)

![](_page_52_Picture_0.jpeg)

### **Contact SAP Ariba Support**

#### Help by e-mail

- Fill in the form as succinctly as possible and click on Submit;
- After a specified period, you will receive confirmation by email.

![](_page_52_Picture_87.jpeg)

![](_page_52_Picture_6.jpeg)

![](_page_52_Picture_7.jpeg)

inet

Positive diait

![](_page_53_Picture_0.jpeg)

# <span id="page-53-0"></span>**FAQ**

### **I'm not receiving email notifications on my email account**

Please check if you have all notifications active by following the steps below:

- 1. In the upper right corner, click on your initials;
- 2. Then in Settings;

**ZNIZ** 

3. And then in Notifications;

![](_page_53_Picture_7.jpeg)

![](_page_53_Picture_8.jpeg)

**54**

![](_page_54_Picture_0.jpeg)

# **FAQ**

**ZNIZ** 

**EROPORTOS DE PORTUGAL** 

### **I'm not receiving email notifications on my email account**

 **Ariba Proposals and Questionnaires**  $\sim$  **Standard Account Lungrade** 

 $\circledR$ **Account Settings** Close **Customer Relationships H**sers Notifications **Application Subscriptions Account Registration** General Discovery Sourcing & Contracts 7 Enter up to three comma-separated email addresses per field. Ensure that you have any required user consents before adding email addresses for sending notifications The Preferred Language configured by the account administrator controls the language used in these notifications. Relationship Type Send notifications when... To email addresses (one required) 4 V Send a notification when a buying organization creates a trading relationship with my company and when that buying supplieraa2@ana.pt 5 Customer organization publishes a new CSV invoice or service sheet template. Send a notification when a customer has shared or updated Master Data or Business Requirements on my Supplier Information<br>Portal. supplieraa2@ana.pt Customer Requirements Change Send a notification when a customer responds to my trading relationship request. supplieraa2@ana.pt **Trading Relationship Requests** Send a notification when a supplier enablement activity is assigned or a task is overdue. supplieraa2@ana.pt Supplier Enablement Activity and Task Reminder **Other Notifications** Send a notification in advance of planned network downtime, unplanned downtime, and new releases. supplieraa2@ana.pt Network Service Send a notification when company certification information has expired. Examples of company certifications include, Small and Disadvantaged Business, Minority-Owned Business, and Veteran-Owned Business. supplieraa2@ana.pt Certification Expiration Notifications Send reminders of unconfirmed orders. This notification depends upon a customer rule supplieraa2@ana.pt Reminder of Unconfirmed Orders Send other important notifications to this email address when they do not belong to a specific notification category. supplieraa2@ana.pt Other Notifications Send password reset notification to this email address when users reset the password eunnliaraa?@ana.nt

**TEST MODE** 

- 4. Check if you have all the boxes flagged;
- 5. Check if the email introduced, in each type of notification, is correct;
- 6. When finished, click Save to save your changes;
- 7. After saving, click on Sourcing & Contracts;

**FAQ**

![](_page_55_Picture_1.jpeg)

**AIDDODTS** 

#### **I'm not receiving email notifications on my email account**

- 8. Check if you have all the boxes flagged;
- 9. When finished, click Save to save your changes.

![](_page_55_Picture_64.jpeg)

![](_page_55_Picture_6.jpeg)

![](_page_56_Picture_0.jpeg)

![](_page_56_Picture_1.jpeg)

### **I'm not receiving email notifications on my email account**

If you still don't receive platform notifications in your email:

- 1. Confirm with the buyer that you are directing queries to the correct contact;
- 2. Ask your IT department for support and make the following settings:
	- Determine if there are any filters on your email server that are blocking emails from SAP Ariba;
	- ii. Add SAP Ariba's IP addresses and the email domains @ansmtp.ariba.com and @eusmtp.ariba.com to the allow list:
		- IP range addresses to Europe
		- 216.109.103.0 a 216.109.103.255
		- 194.39.129.0 a 194.39.129.255
		- 194.39.128.0 a 194.39.128.255
		- iii. Any additional information, please check the following SAP notes:

FAQ 158256 – Why am I not [receiving](https://support.ariba.com/Item/view/158256_en) emails from SAP Ariba

FAQ 146034 – How do I change or update my email address or [username](https://support.ariba.com/Item/view/146034_en?min=0&toolbars=1&gutter=1&popwin=0&footer=1)

FAQ 106475 – How do I update my email notification [preferences](https://support.ariba.com/Item/view/106475_en?min=0&toolbars=1&gutter=1&popwin=0&footer=1)

FAQ 82001 – Which Internet Protocol (IP) addresses (subnets) compose the Ariba Network and Ariba [on-demand](https://support.ariba.com/item/view/82001) solutions for firewall validation

**2VIZ** 

![](_page_56_Picture_18.jpeg)

<span id="page-57-0"></span>![](_page_57_Picture_0.jpeg)

**フハ1ズ** 

![](_page_57_Picture_1.jpeg)

**58**

### **Other questions like "I need to send updated documents as part of my quote, but the event no longer accepts responses"**

Any question directly related to a given sourcing negotiation event, such as clarification on any information received, unable to update a document due to the event is not accepting more responses and other related topics, please contact directly ANA's buyer, through the platform (as shown in the image below) or via email gestao.compras@ana.pt.

![](_page_57_Picture_130.jpeg)

![](_page_58_Picture_0.jpeg)

# **THANK YOU!**

![](_page_58_Picture_2.jpeg)

![](_page_58_Picture_3.jpeg)